# **MANUAL CREACIÓN DE COPIA PARA EL RESPALDO DEL CURSO (PLATAFORMA VIRTUAL)**

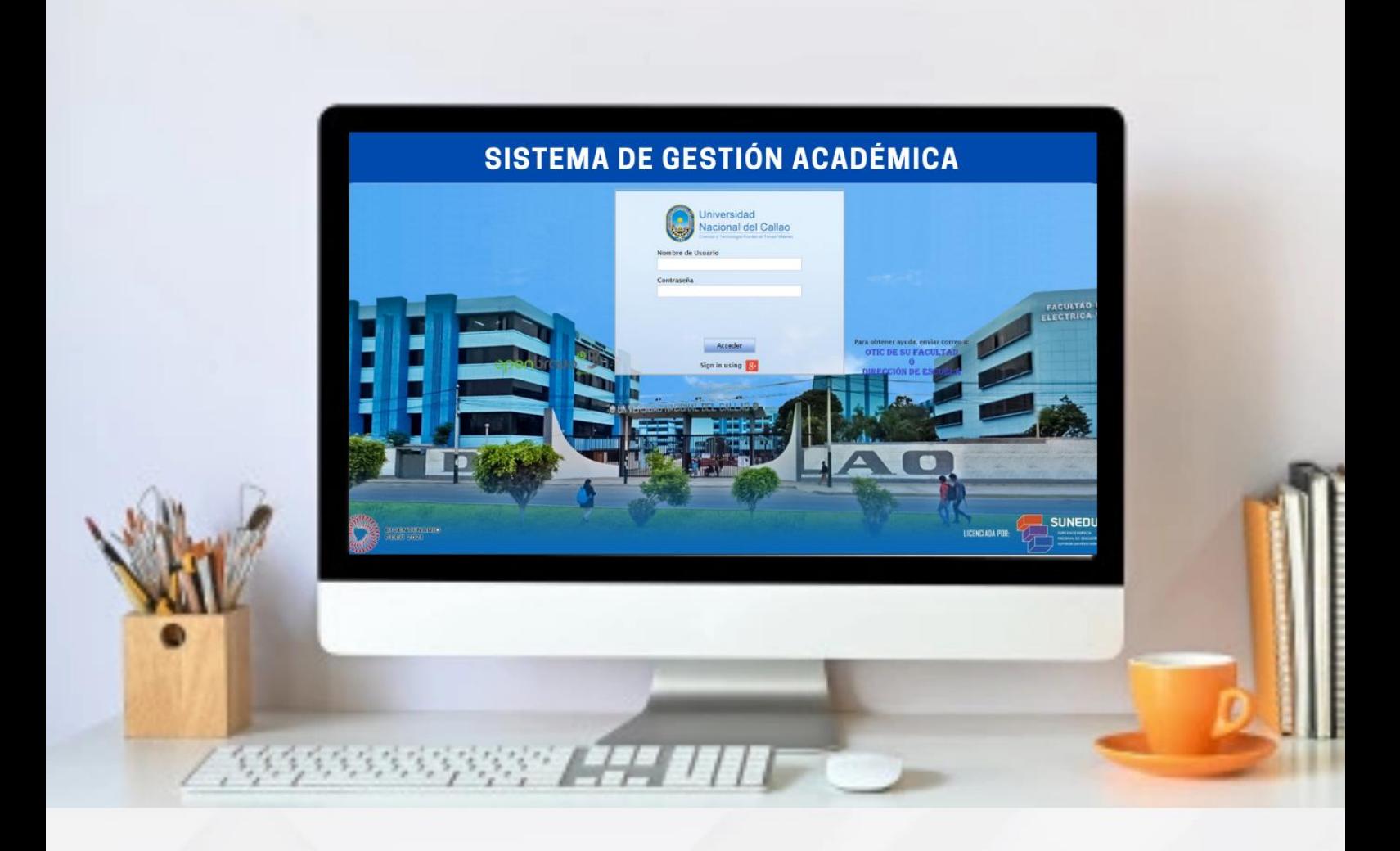

**Dra. Arcelia Olga Rojas Salazar Rectora**

**Ing. José Luis Yupanqui Pérez Oficina de Educación Virtual**

**OFICINA DE TECNOLOGÍAS DE LA INFORMACIÓN Y COMUNICACIÓN (OTIC)** 

# **INDICE**

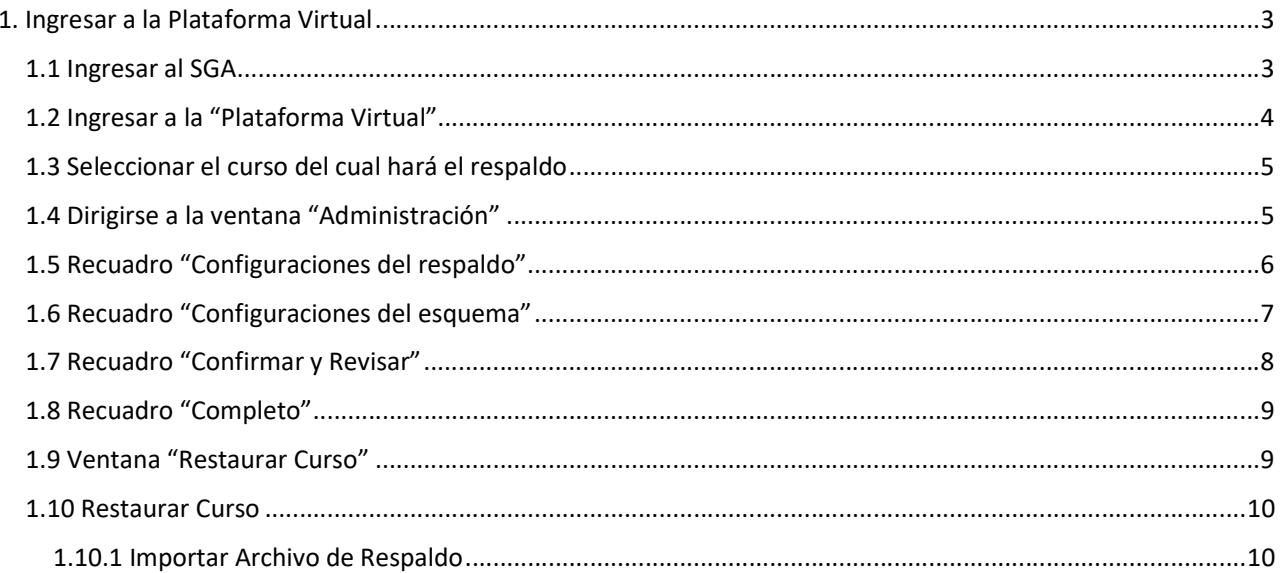

### MANUAL

# CREACIÓN DE COPIA PARA EL RESPALDO DE CURSO DE LA PLATAFORMA VIRTUAL

## 1. Ingresar a la Plataforma Virtual

#### 1.1 Ingresar al SGA

Dirigirse al SGA, registrarse con su Usuario y Contraseña de Docente, dar clic en Acceder.

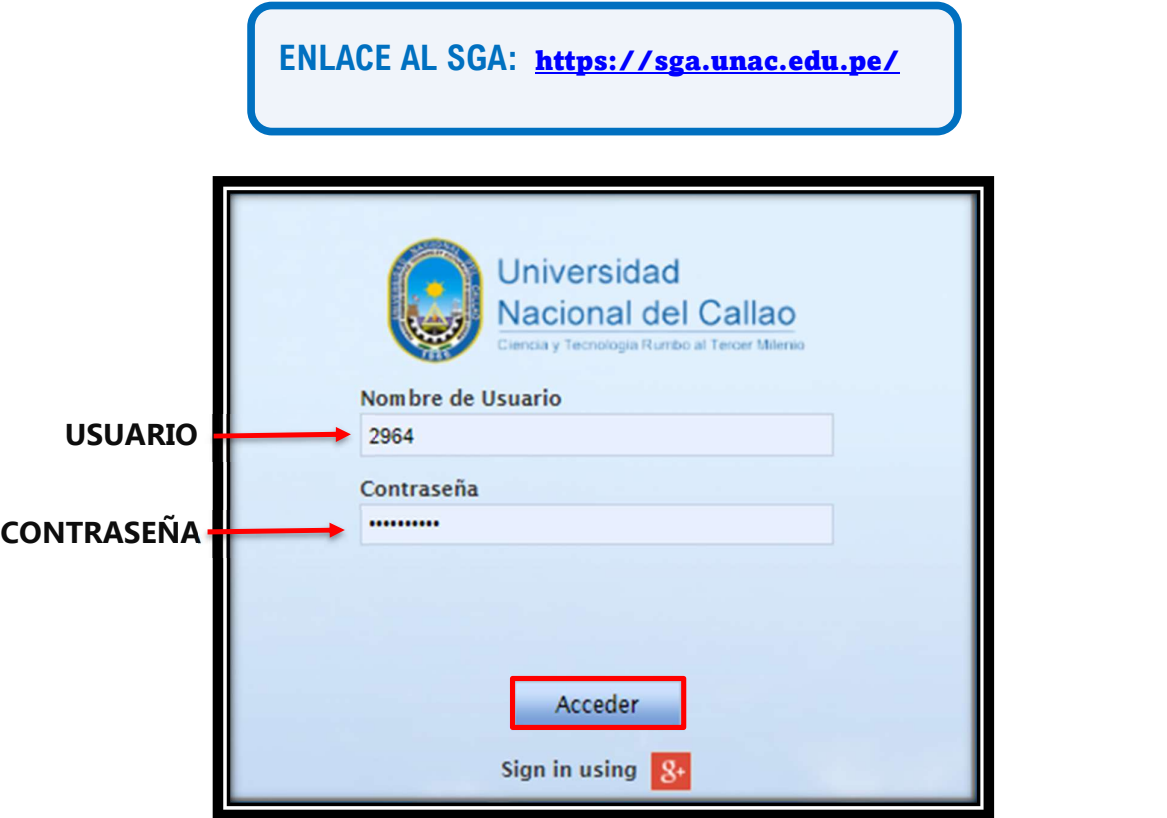

#### 1.2 Ingresar a la "Plataforma Virtual"

Dirigirse en Accesos directos, seleccionar Plataforma Virtual y hacer clic en el botón de la Facultad en la que dicta clases.

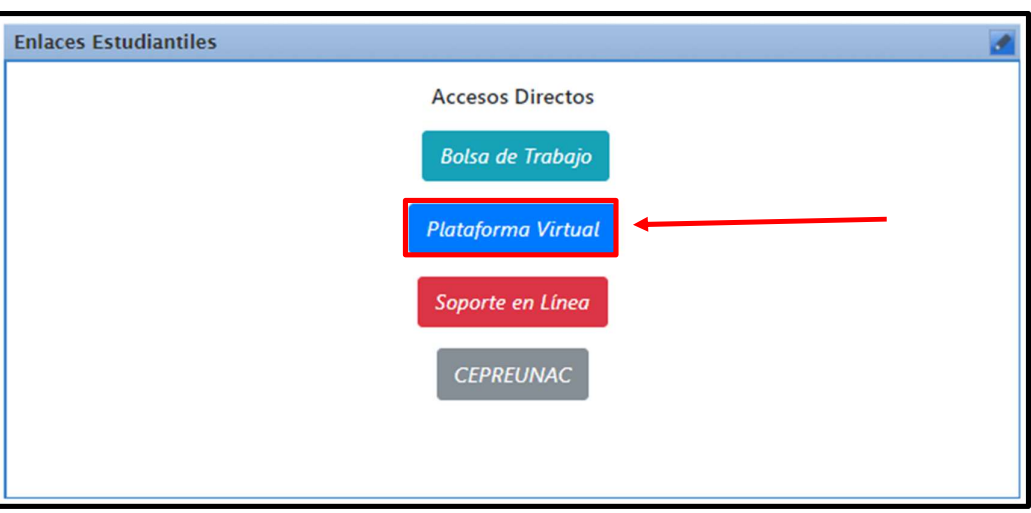

#### SELECCIONAR "PLATAFORMA VIRTUAL"

#### SELECCIONAR LA FACULTAD: EJEMPLO "FIME"

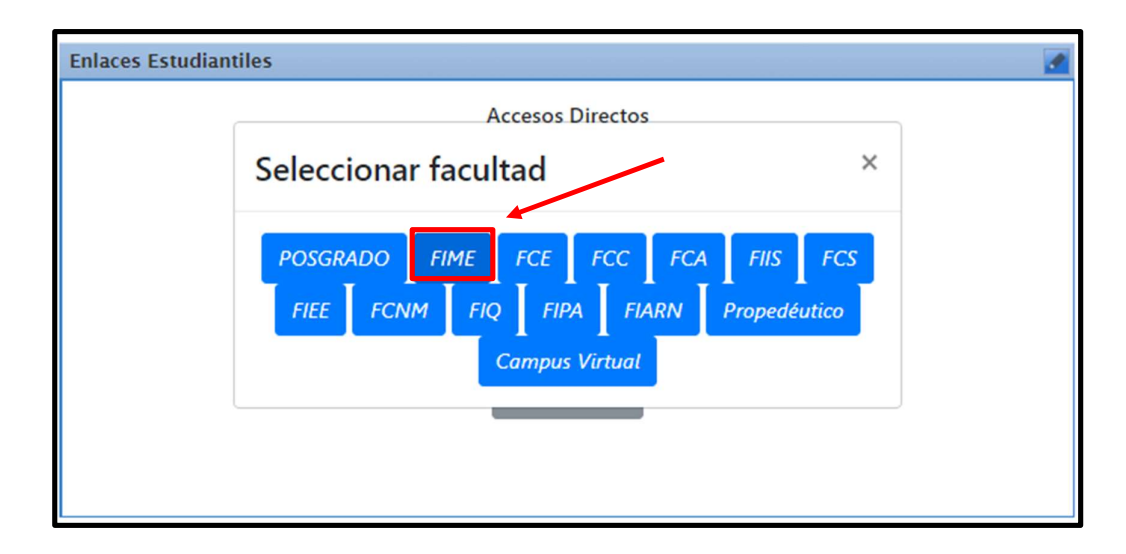

#### 1.3 Seleccionar el curso del cual hará el respaldo

Luego de ingresar a la plataforma, dirigirse al curso del cual hará el respaldo y dar clic.

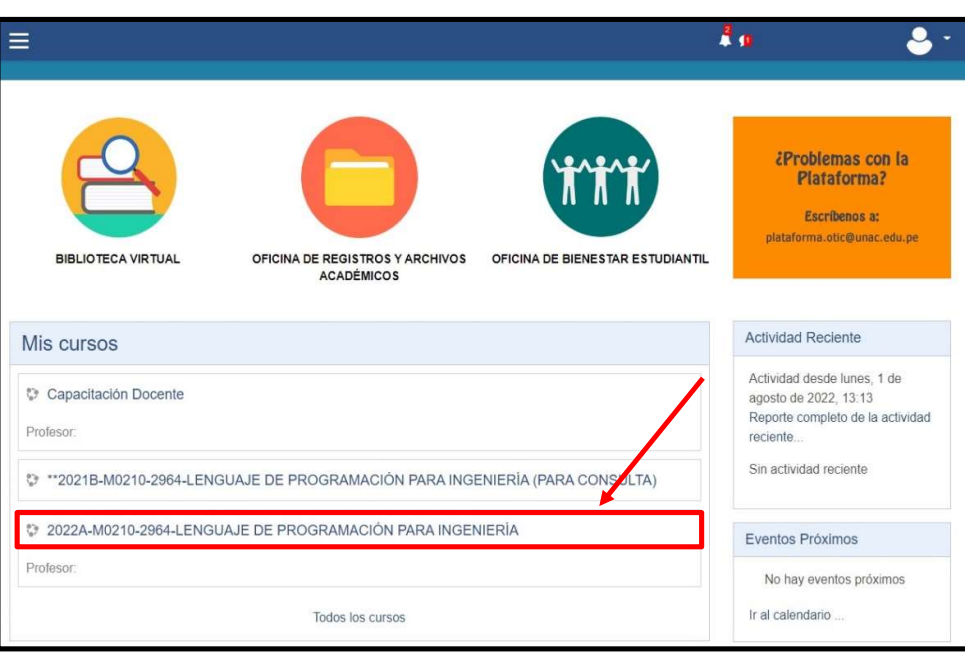

#### SELECCIONAR EL CURSO

## 1.4 Dirigirse a la ventana "Administración"

Luego de ingresar al curso, dirigirse a la ventana "Administración" que se encuentra en la parte de derecha de su ventana del curso y hacer clic en la opción "Copia de Respaldo"

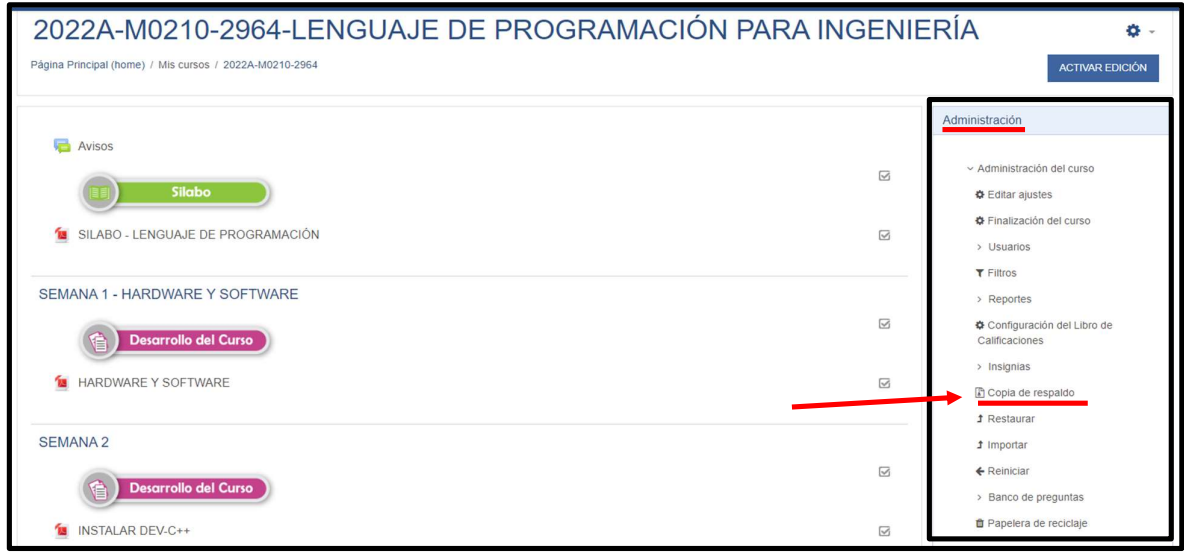

#### 1.5 Recuadro "Configuraciones del respaldo"

Luego de hacer clic en la opción "Copia de respaldo", aparecerá una ventana llamada "Respaldar Curso". Debajo encontrara el recuadro "Configuraciones del respaldo", del cual hay varios casilleros marcados con su respectivo significado. Nos dirigimos en la parte inferior y damos clic en el botón "siguiente".

RECOMENDACIÓN: Se recomienda no desmarcar los casilleros, para que la información contenida del curso sea respaldada por completo.

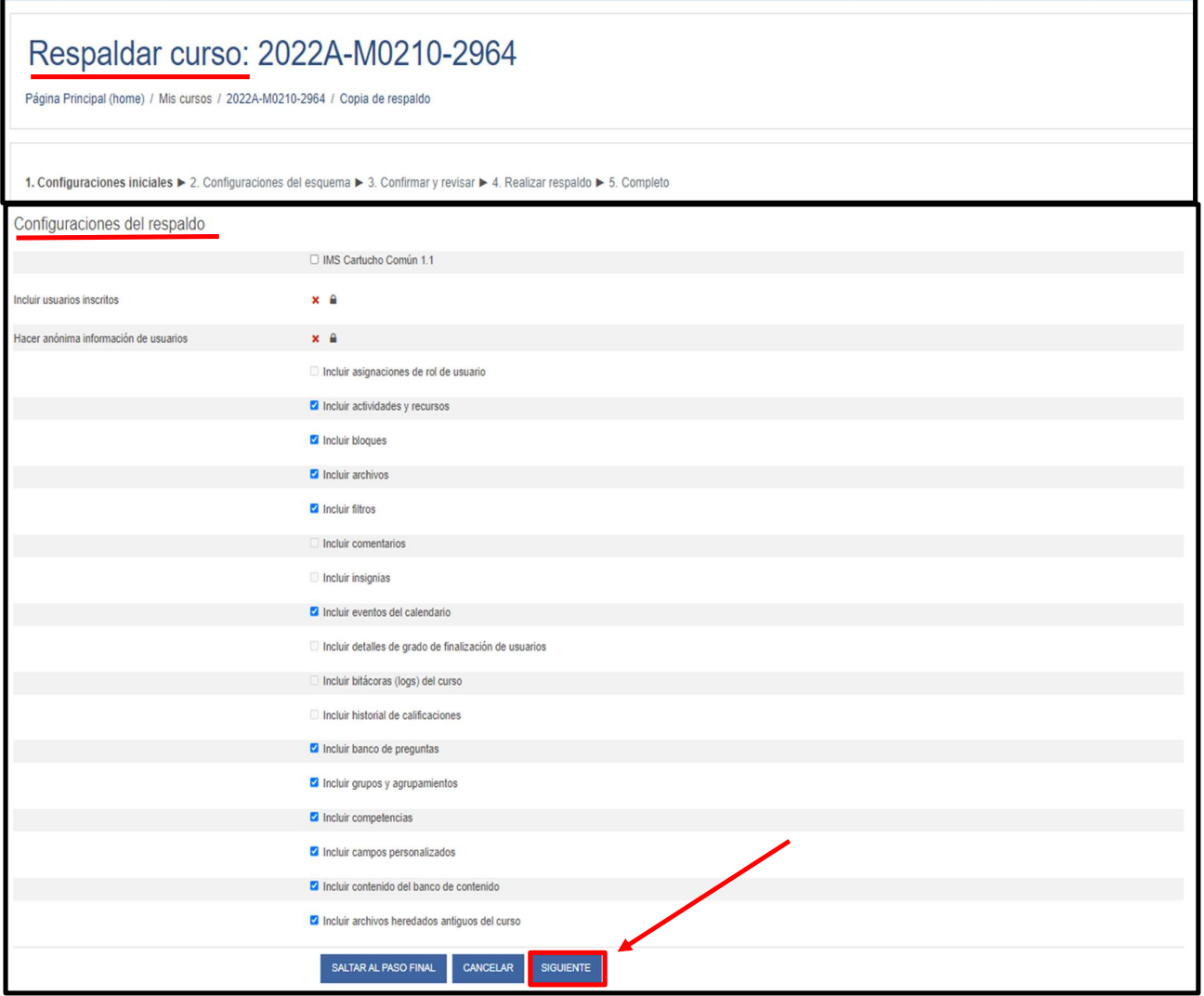

#### 1.6 Recuadro "Configuraciones del esquema"

Al dar clic en el botón "Siguiente", nos llevara a otro recuadro llamado "Configuraciones del esquema". En el recuadro, le aparecerán todos los archivos que se subió por semana y que están ordenados por casilleros. Nos dirigimos en la parte inferior y damos clic en el botón "siguiente".

RECOMENDACIÓN: Se recomienda no desmarcar los casilleros, para que toda la información subida por semana, queden en el respaldo del curso. En cambio, si los archivos que ha subido son pesados, lo recomendable es elegir una cantidad de archivos para realizar el primer respaldo y los archivos restantes en un segundo respaldo (repetir todos los pasos).

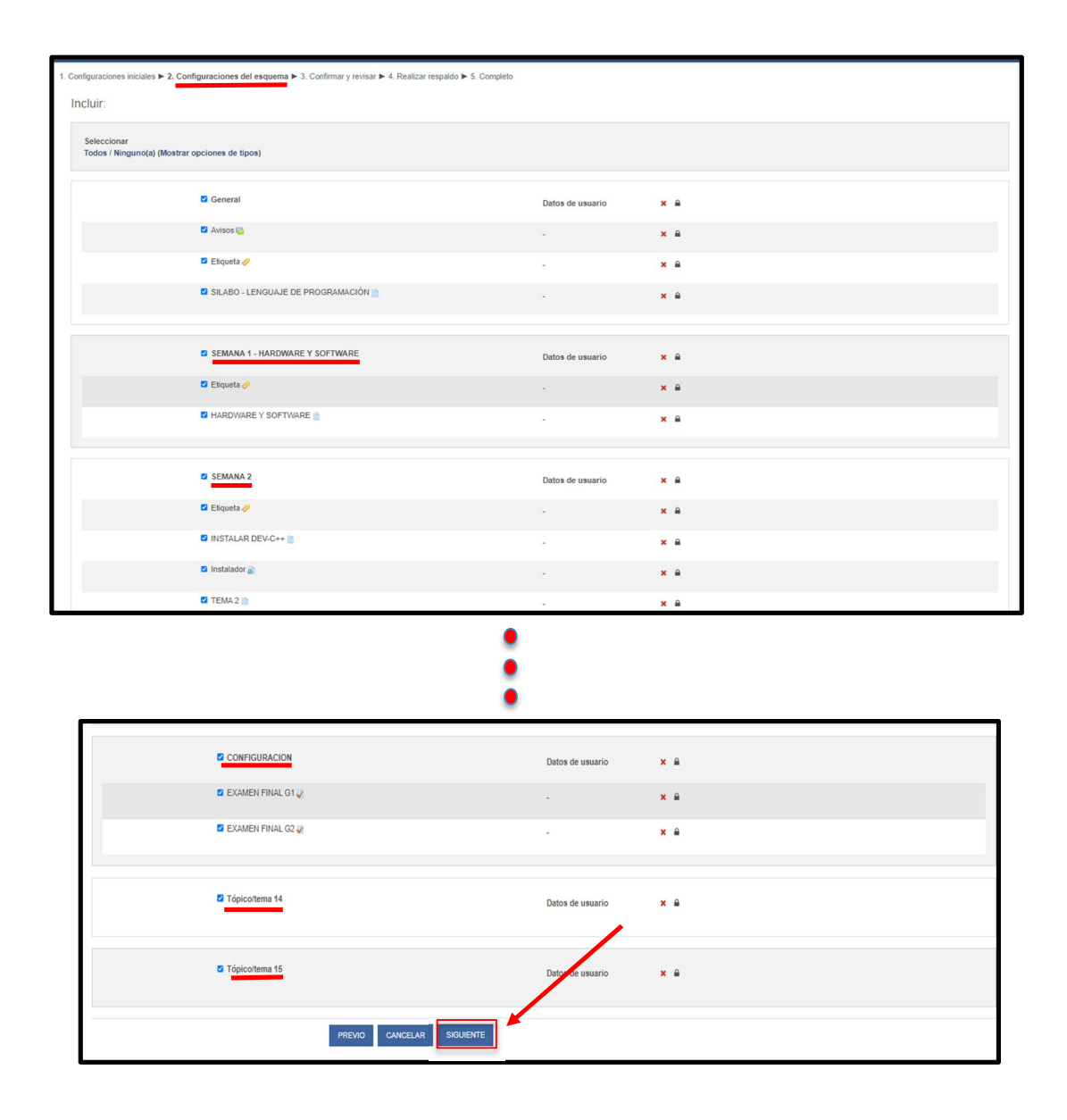

#### 1.7 Recuadro "Confirmar y Revisar"

Al dar clic en el botón "Siguiente", nos llevara a otro recuadro llamado "Confirmar y Revisar". En el recuadro, le aparecerán información del respaldo de curso, en la opción "Nombre del Archivo", apareceré en un recuadro el nombre del archivo. Nos dirigimos en la parte inferior y damos clic en el botón "REALIZAR RESPALDO".

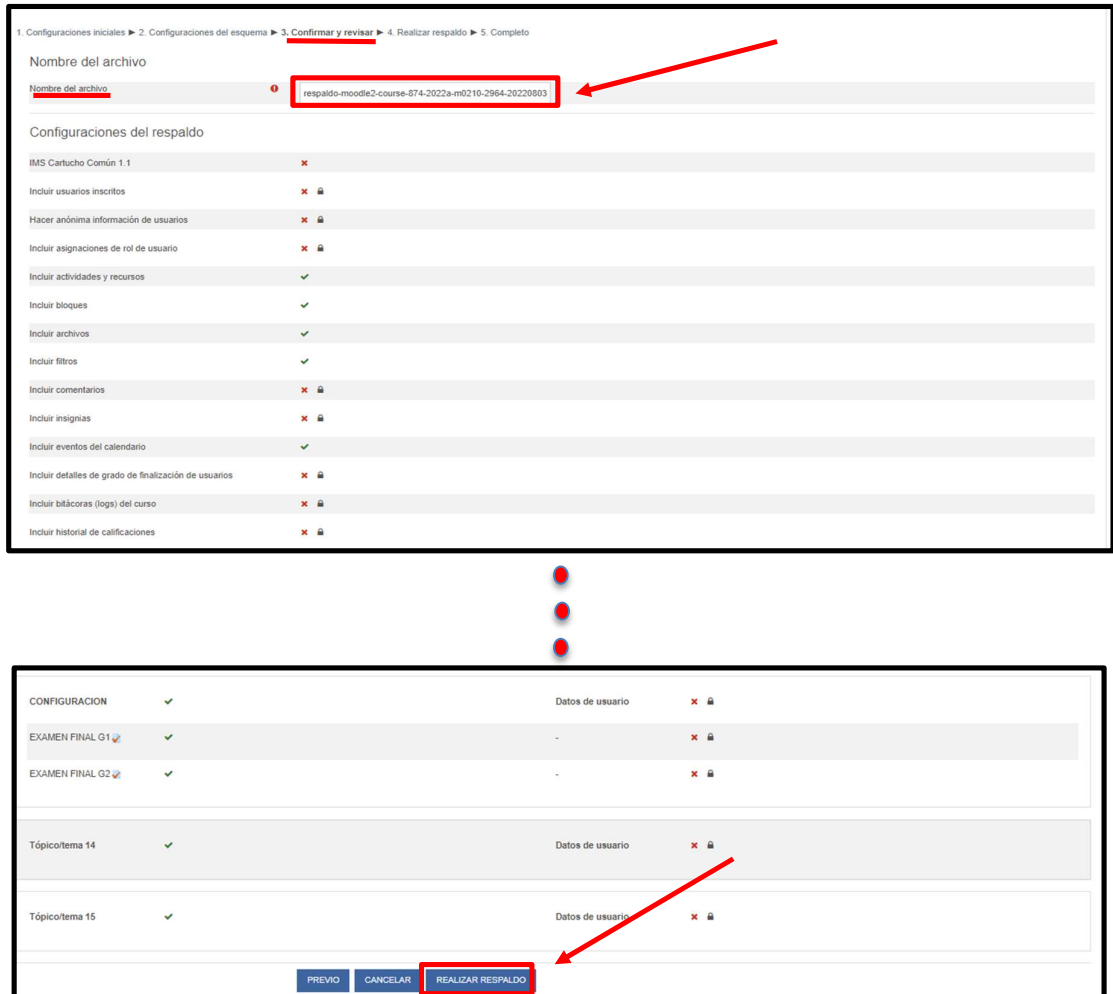

#### 1.8 Recuadro "Completo"

Luego de dar clic en "Realizar Respaldo", empezara a crearse el archivo de respaldo, dar clic en continuar.

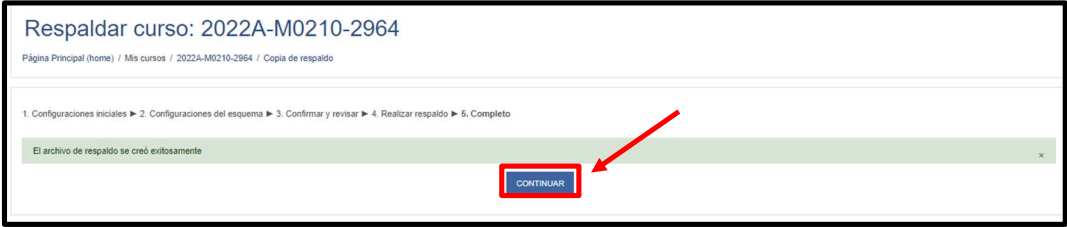

#### 1.9 Ventana "Restaurar Curso"

Se genera un archivo en el formato ". mbz", dirigirse en el recuadro "Zona de respaldos privados del usuario" y dar clic en "descargar" para guardar el archivo en su PC.

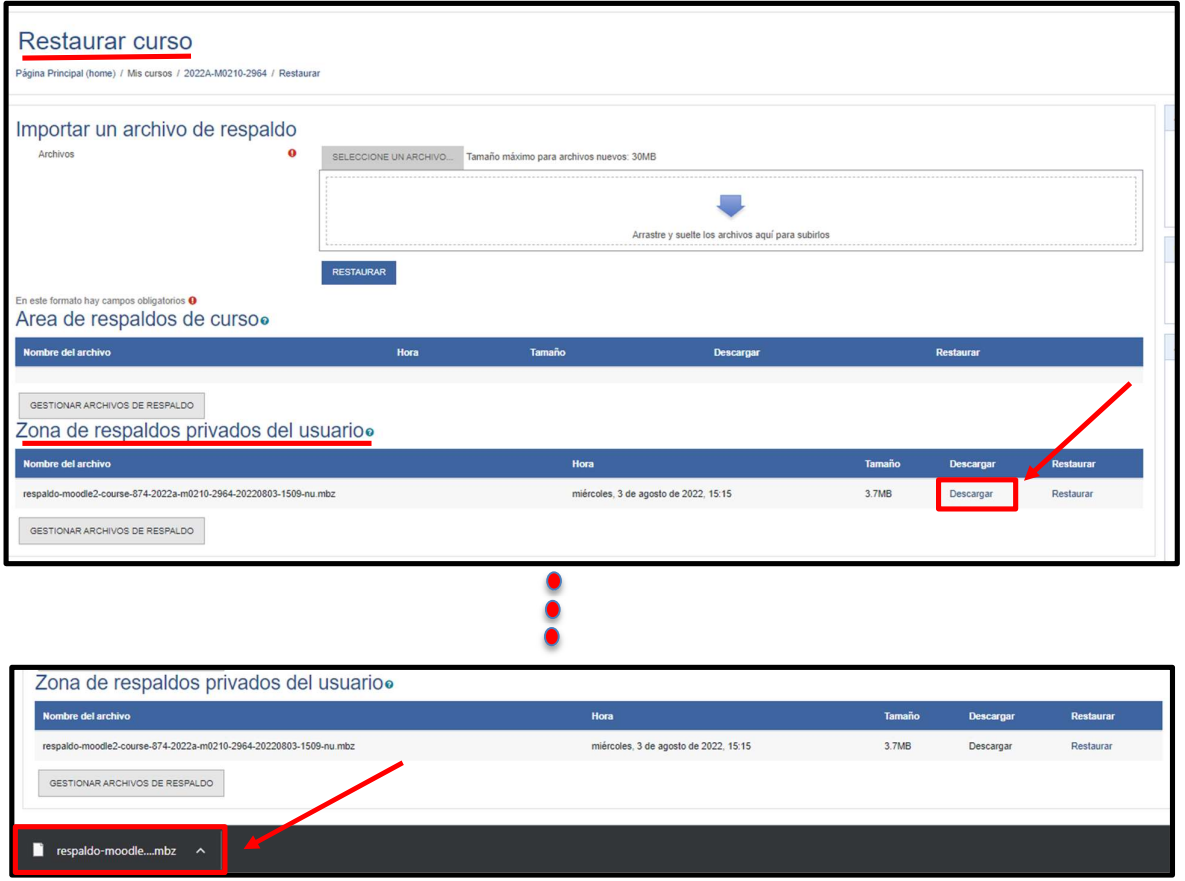

#### 1.10 Restaurar Curso

Cuando necesite restaurar el curso para el próximo semestre, puede utilizar el archivo de respaldo que generó, para ello debe dirigirse a la ventana "Administración" (ver los pasos 1.1, 1.2, 1.3 y 1.4 previamente) y dirigirse en la opción "Restaurar".

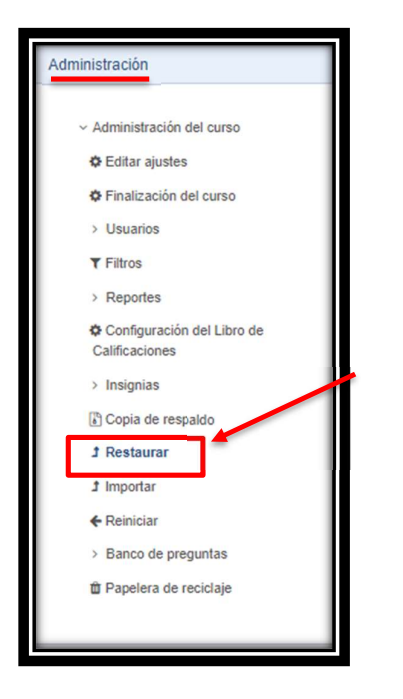

#### 1.10.1 Importar Archivo de Respaldo

Se nos abrirá la ventana "Restaurar Curso", nos dirigimos en la opción "Importar un archivo de respaldo" y adjuntaremos el archivo de respaldo que generamos, para ello nos vamos en "Seleccione un Archivo" y buscamos el archivo de respaldo o podemos arrastrarlo en el recuadro blanco, luego de adjuntar el archivo, dar clic en el **botón "Restaurar".** 

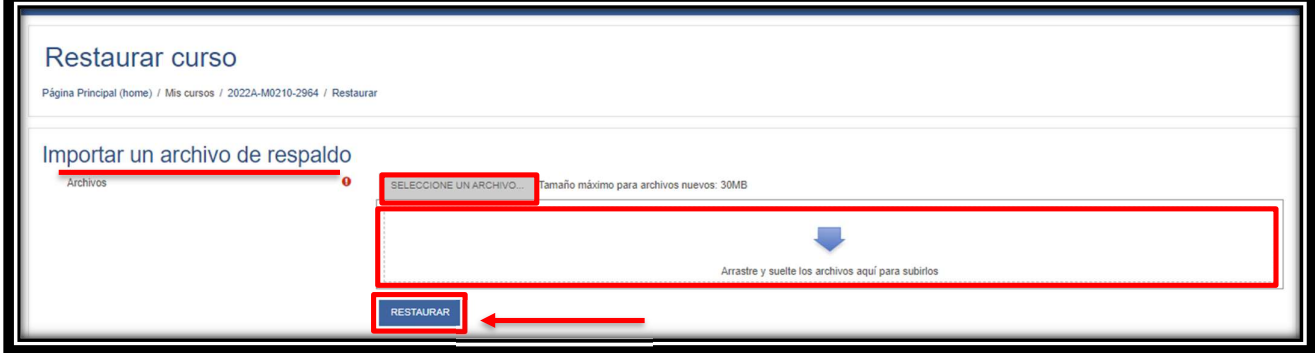

IMPORTANTE: En la ventana "Restaurar Curso", en la opción "Zona de Respaldo privados del usuario" podrá visualizar el nombre del "archivo de respaldo", la fecha en que lo realizo y el tamaño. Si el tamaño de descarga sobrepasa los 30Mb, debe volver a generar de 2 o más copias de respaldo (Regresar al paso 1.6), luego de ello, si quiere restaurar el curso debe hacerlo un por uno con las nuevas copias de respaldo que generó (Regresar al paso 1.10).

#### Tamaño de descarga del "archivo de respaldo"

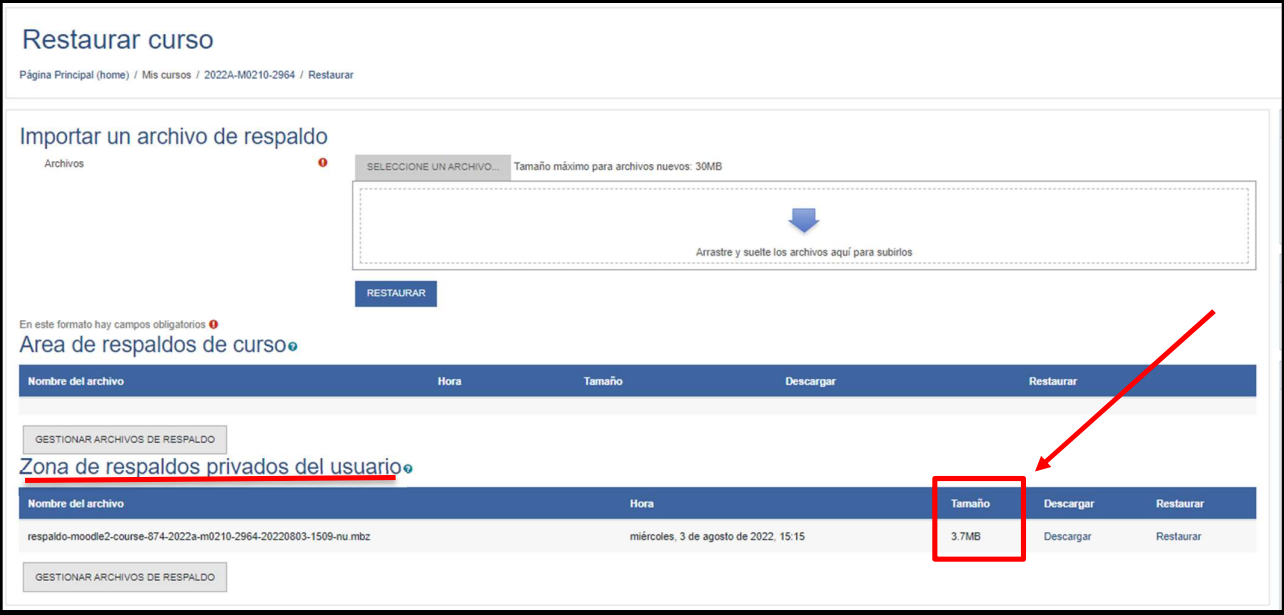